## **Eine neue Lizenz erstellen**

## TUTORIAL

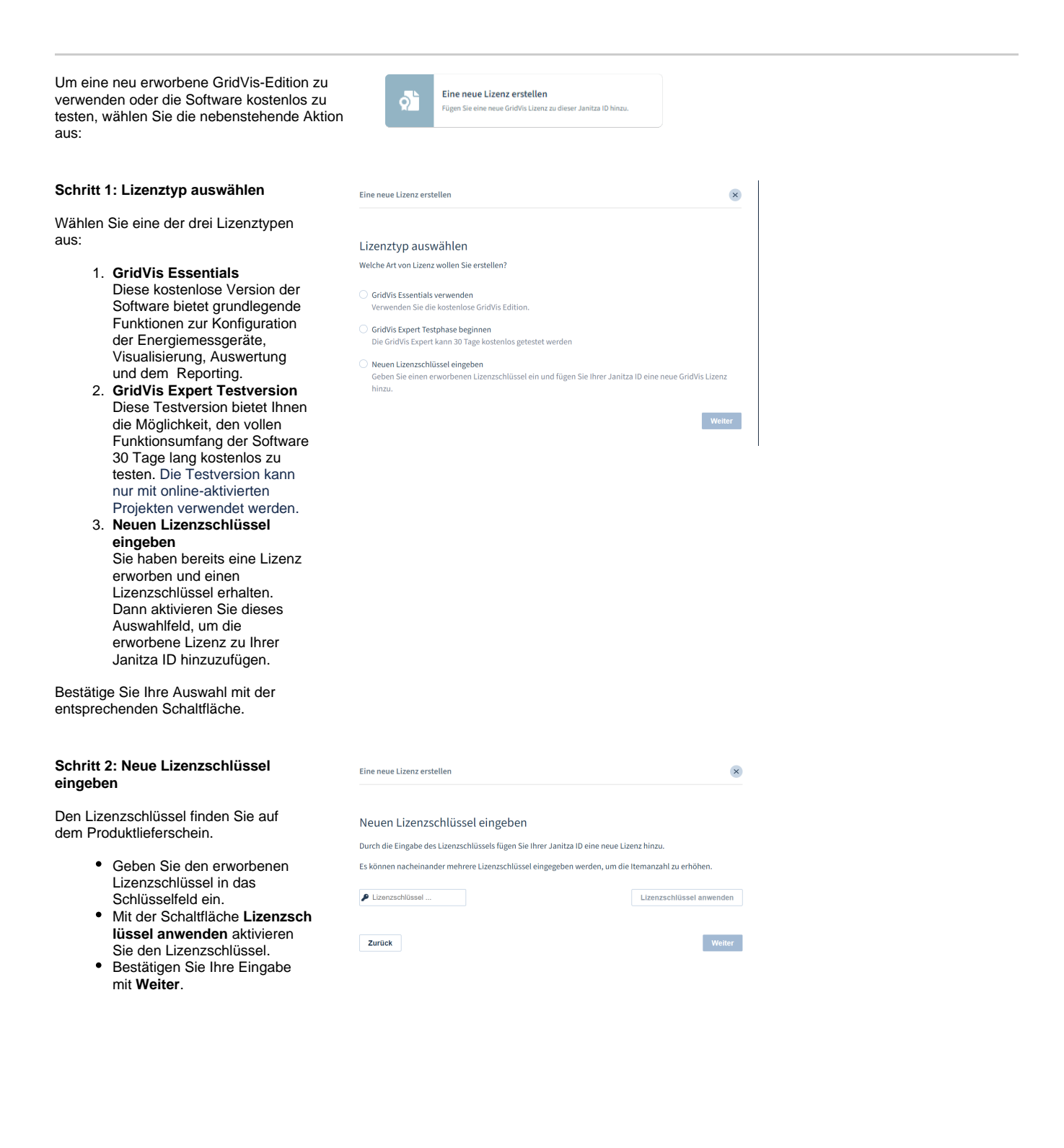

Sie erhalten einen Überblick der neuen Edition mit dem dazugehörigen Lizenzschlüssel und dem Aktualisierungszeitraum. Zusätzlich können Sie direkt weitere Lizenzschlüssel aktivieren.

Wenn Sie die Eingaben abgeschlossen haben, bestätigen Sie über die Schaltfläche Weiter.

Schritt 3: Lizenz erstellt

verwendet werden.

Nach einer kurzen Prüfung Ihrer Eingaben wird die Lizenz erstellt.

Schließen Sie den Vorgang über die

entsprechende Schaltfläche ab. Die neue Lizenz wurde Ihrem Janitza ID-<br>Account hinzugefügt und kann

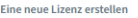

 $\mathsf{x}$ 

## Neuen Lizenzschlüssel eingeben

Durch die Eingabe des Lizenzschlüssels fügen Sie Ihrer Janitza ID eine neue Lizenz hinzu.

Es können nacheinander mehrere Lizenzschlüssel eingegeben werden, um die Itemanzahl zu erhöhen.

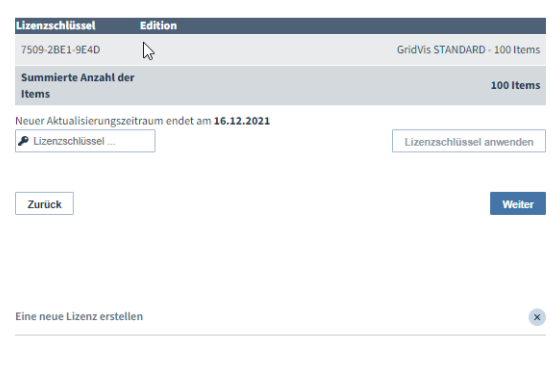

Lizenz erstellt

 $\odot$ Die Lizenz wurde erfolgreich erstellt.

 $\mathbb{P}$ 

Abschließen